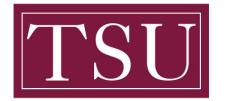

#### Transfer GSUITE TO ONE DRIVE – Quick Reference Guide

**Step 1:** Sign in to your Gmail account, click the **Google apps** icon in the upper-right corner, and then choose **Drive**.

| 0 \$     |        |        |  |
|----------|--------|--------|--|
| B        | Gmail  | Drive  |  |
|          |        | D      |  |
| Docs     | Sheets | Slides |  |
| Calendar | Meet   | Sites  |  |
| Contacts |        |        |  |
|          | _      |        |  |

Step 2: In Drive, select all of your documents, right-click, and choose Download.

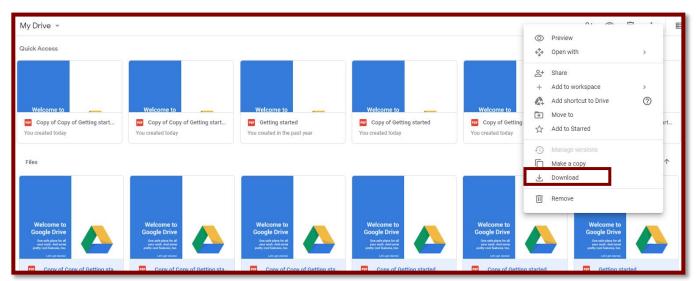

**Step 3:** After your files have been compressed into a downloadable .zip file, choose **Save as** at the bottom of your screen, and save the .zip file to your desktop.

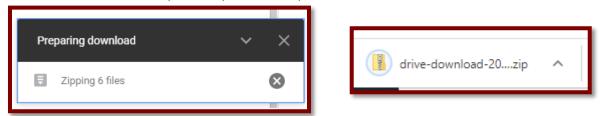

TSU - Office of Information Technology (Transfer\_GSUITE\_TO\_ONE\_ DRIVE\_ Guide-V1)

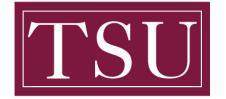

### Transfer GSUITE TO ONE DRIVE – Quick Reference Guide

**Step 4:** On your Windows desktop, right click the OneDrive cloud icon in the System Tray (located in the Windows Task Bar), and choose **Settings** on the menu.

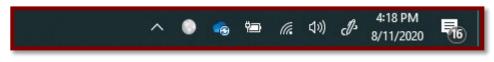

**Step 5:** In the **Microsoft OneDrive** dialog box, choose **Add an account**, and then sign in with your Microsoft 365 email address and password.

| Microsoft OneDrive X                                            |
|-----------------------------------------------------------------|
| Settings Account Backup Network Office About                    |
| OneDrive - Texas Southern University ( @tsu.edu)                |
| 8.0 GB of 2,048 GB cloud storage used Add an account            |
| Manage storage Unlink this PC                                   |
| 2 locations are syncing<br>OneDrive - Texas Southern University |
| 2.0 GB used on this PC <u>Choose folders</u> <u>Stop sync</u>   |
| OIT-PROJECTS - General 0 KB Choose folders Stop sync            |
|                                                                 |
|                                                                 |
| OK Cancel                                                       |

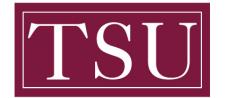

# **TEXAS SOUTHERN UNIVERSITY**

Office of Information Technology

## Transfer GSUITE TO ONE DRIVE – Quick Reference Guide

**Step 6:** On the *Welcome to OneDrive* window, click **Sign in** to continue:

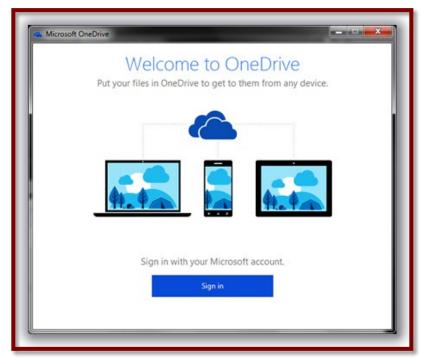

Step 7: Sign in with your Personal Microsoft account:

| Microsoft OneDrive |                                                     |  |
|--------------------|-----------------------------------------------------|--|
|                    | Sign in                                             |  |
|                    | Microsoft account What's this?                      |  |
|                    | Password                                            |  |
|                    | Sign in                                             |  |
|                    | Can't access your account?                          |  |
|                    | Don't have a Microsoft account? Sign up now         |  |
|                    | Privacy & Cookies   Terms of Use<br>©2016 Microsoft |  |
|                    |                                                     |  |

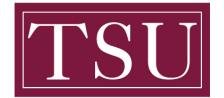

#### Transfer GSUITE TO ONE DRIVE – Quick Reference Guide

**Step 8:** The OneDrive set-up wizard will now start. You will see the *This is your OneDrive folder* screen, where you can change the location of your personal '*OneDrive '* folder, or click **Next** to continue:

| Ac | d files here so you can access | them from other devices and stil<br>on this PC.       | 1 |
|----|--------------------------------|-------------------------------------------------------|---|
|    |                                |                                                       |   |
|    |                                | r is here: C1\Users\IPG\OneDrive<br>elocation<br>lext |   |

**Step 9:** You can choose which of your cloud-based files to sync with this machine:

| <section-header><section-header><section-header><section-header><section-header><section-header><section-header><text><text><text></text></text></text></section-header></section-header></section-header></section-header></section-header></section-header></section-header>                       | Microsoft OneDrive                                           |
|----------------------------------------------------------------------------------------------------|--------------------------------------------------------------|
| folder. You can get to these items even when you're offline.         Image: Sync all files and folders in my OneDrive         Sync only these folders         Image: Thes not in a folder (1.3 MB)         Image: Documents (1.8 MB)         Selected: 3.0 MB         Remaining space on C: 207.2 GB | Sync files from your OneDrive                                |
| Sync only these folders<br>Sync only these folders<br>Files not in a folder (1.3 MB)<br>Selected: 3.0 MB<br>Remaining space on C: 207.2 GB                                                                                                    | Choose what you want to download to your OneDrive - Personal |
| Image: Selected: 3.0 MB         Remaining space on C: 207.2 GB                                                                                                    | Sync all files and folders in my OneDrive                    |
| Selected: 3.0 MB<br>Remaining space on C: 207.2 GB                                                                                                    | Sync only these folders                                      |
| Selected: 3.0 MB<br>Remaining space on C: 207.2 GB                                                                                                    |                                                              |
| Remaining space on C: 207.2 GB                                                                                                    | Documents (1.8 MB)                                           |
|                                                                                                    |                                                              |
| Next                                                                                                    | Remaining space on C: 207.2 GB                               |
|                                                                                                    | Next                                                         |
|                                                                                                    |                                                              |

TSU - Office of Information Technology (Transfer\_GSUITE\_TO\_ONE\_ DRIVE\_ Guide-V1)

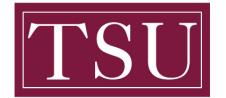

#### Transfer GSUITE TO ONE DRIVE – Quick Reference Guide

**Step 10:** Your account set-up is now complete, and your '*OneDrive*' folder is now ready:

| Your Or | neDrive<br>nis PC. To add f<br>OneDrive - Pe |                | ve, just move |  |
|---------|----------------------------------------------|----------------|---------------|--|
|         |                                              |                |               |  |
| 8       | Open my Or                                   | neDrive folder |               |  |

**Step 11:** When you click the **Open my OneDrive folder** button, you will see your *Texas Southern University* folder listed on the left hand side in the *File Explorer* window...

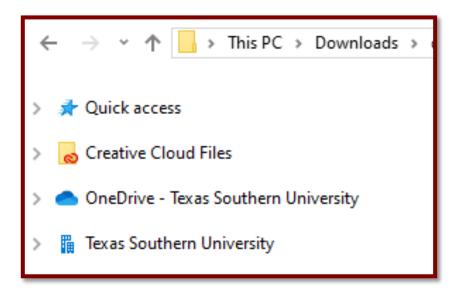

TSU - Office of Information Technology (Transfer\_GSUITE\_TO\_ONE\_ DRIVE\_ Guide-V1)

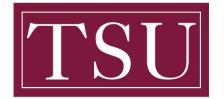

# Transfer GSUITE TO ONE DRIVE – Quick Reference Guide

**Step 12:** From your desktop, open the .zip file that you downloaded earlier from Google Drive, select all of the files, and drag them to your OneDrive folder.

| $\leftarrow$ $\rightarrow$ $\checkmark$ $\Uparrow$ $\rightarrow$ This PC $\Rightarrow$ Downloads | > drive-download-20200811T190708Z-001 |                   |                 |        |
|--------------------------------------------------------------------------------------------------|---------------------------------------|-------------------|-----------------|--------|
|                                                                                                  | Name ^                                | Date modified     | Туре            | Size   |
| > 📌 Quick access                                                                                 | Copy of Copy of Getting started(1)    | 8/11/2020 4:54 PM | Adobe Acrobat D | 681 KE |
| > 😸 Creative Cloud Files                                                                         | Copy of Copy of Getting started(2)    | 8/11/2020 4:54 PM | Adobe Acrobat D | 681 KE |
| > 🦲 OneDrive - Texas Southern University                                                         | Copy of Copy of Getting started       | 8/11/2020 4:54 PM | Adobe Acrobat D | 681 KE |
|                                                                                                  | 🖂 🗟 Copy of Getting started(1)        | 8/11/2020 4:54 PM | Adobe Acrobat D | 681 KE |
| > 🚆 Texas Southern University                                                                    | 🖂 🚨 Copy of Getting started           | 8/11/2020 4:54 PM | Adobe Acrobat D | 681 KE |
| 🗸 💻 This PC                                                                                      | 🗹 🕭 Getting started                   | 8/11/2020 4:54 PM | Adobe Acrobat D | 681 KI |
| > 🧊 3D Objects                                                                                   |                                       |                   |                 |        |
| > 🛄 Desktop                                                                                      |                                       |                   |                 |        |
| > 🗄 Documents                                                                                    |                                       |                   |                 |        |
| > 🕹 Downloads                                                                                    |                                       |                   |                 |        |

**Step 13:** The files will start uploading and syncing to OneDrive for Business, as indicated by green check marks.

| 📕 📄 📑 🗧 drive-download-20200811T211522   | Z-001                                        |         |                   |                 |        |
|------------------------------------------|----------------------------------------------|---------|-------------------|-----------------|--------|
| File Home Share View                     |                                              |         |                   |                 |        |
| ← → → ↑ 📙 → OneDrive - Texas Souther     | university > drive-download-20200811T211522Z | -001    |                   |                 |        |
|                                          | Name ^                                       | Status  | Date modified     | Туре            | Size   |
| > 📌 Quick access                         | Copy of Copy of Getting started(1)           | $\odot$ | 8/11/2020 4:44 PM | Adobe Acrobat D | 681 KB |
| > 👩 Creative Cloud Files                 | Copy of Copy of Getting started(2)           | $\odot$ | 8/11/2020 4:44 PM | Adobe Acrobat D | 681 KB |
| > 🦱 OneDrive - Texas Southern University | Copy of Copy of Getting started              | $\odot$ | 8/11/2020 4:44 PM | Adobe Acrobat D | 681 KB |
|                                          | Copy of Getting started(1)                   | $\odot$ | 8/11/2020 4:44 PM | Adobe Acrobat D | 681 KB |
| > 📱 Texas Southern University            | 🚴 Copy of Getting started                    | $\odot$ | 8/11/2020 4:44 PM | Adobe Acrobat D | 681 KB |
| 🗸 🛄 This PC                              | Getting started                              | Ø       | 8/11/2020 4:44 PM | Adobe Acrobat D | 681 KB |